**Installation Guide** Document version: 1.6 – 2014-06-11

## **SAP Business Planning and Consolidation 10.1, version for SAP NetWeaver Unified and Classic**

SA:

**CUSTOMER**

© Copyright 2014 SAP AG. Alle Rechte vorbehalten. All rights reserved. Tous droits réservés. Все права защищены.

Weitergabe und Vervielfältigung dieser Publikation oder von Teilen daraus sind, zu welchem Zweck und in welcher Form auch immer, ohne die ausdrückliche schriftliche Genehmigung durch SAP AG nicht gestattet. In dieser Publikation enthaltene Informationen können ohne vorherige Ankündigung geändert werden.

No part of this publication may be reproduced or transmitted in any form or for any purpose without the express permission of SAP AG. The information contained herein may be changed without prior notice.

Microsoft, Windows, Outlook, and PowerPoint are registered trademarks of Microsoft Corporation.

IBM, DB2, DB2 Universal Database, OS/2, Parallel Sysplex, MVS/ESA, AIX, S/390, AS/400, OS/390, OS/400, iSeries, pSeries, xSeries, zSeries, System i, System i5, System p, System p5, System x, System z, System z9, z/OS, AFP, Intelligent Miner, WebSphere, Netfinity, Tivoli, Informix, i5/OS, POWER, POWER5, POWER5+, OpenPower and PowerPC are trademarks or registered trademarks of IBM Corporation.

Adobe, the Adobe logo, Acrobat, PostScript, and Reader are either trademarks or registered trademarks of Adobe Systems Incorporated in the United States and/or other countries.

Oracle is a registered trademark of Oracle Corporation.

UNIX, X/Open, OSF/1, and Motif are registered trademarks of the Open Group.

Citrix, ICA, Program Neighborhood, MetaFrame, WinFrame, VideoFrame, and MultiWin are trademarks or registered trademarks of Citrix Systems, Inc.

HTML, XML, XHTML and W3C are trademarks or registered trademarks of W3C®, World Wide Web Consortium, Massachusetts Institute of Technology.

Java is a registered trademark of Sun Microsystems, Inc.

JavaScript is a registered trademark of Sun Microsystems, Inc., used under license for technology invented and implemented by Netscape.

MaxDB is a trademark of MySQL AB, Sweden.

SAP, R/3, mySAP, mySAP.com, xApps, xApp, SAP NetWeaver, and other SAP products and services mentioned herein as well as their respective logos are trademarks or registered trademarks of SAP AG in Germany and in several other countries all over the world. All other product and service names mentioned are the trademarks of their respective companies. Data contained in this document serves informational purposes only. National product specifications may vary.

These materials are subject to change without notice. These materials are provided by SAP AG and its affiliated companies ("SAP Group") for informational purposes only, without representation or warranty of any kind, and SAP Group shall not be liable for errors or omissions with respect to the materials. The only warranties for SAP Group products and services are those that are set forth in the express warranty statements accompanying such products and services, if any. Nothing herein should be construed as constituting an additional warranty.

Some components of this product are based on Java™. Any code change in these components may cause unpredictable and severe malfunctions and is therefore expressively prohibited, as is any decompilation of these components.

Any Java™ Source Code delivered with this product is only to be used by SAP's Support Services and may not be modified or altered in any way.

# **Typographic Conventions**

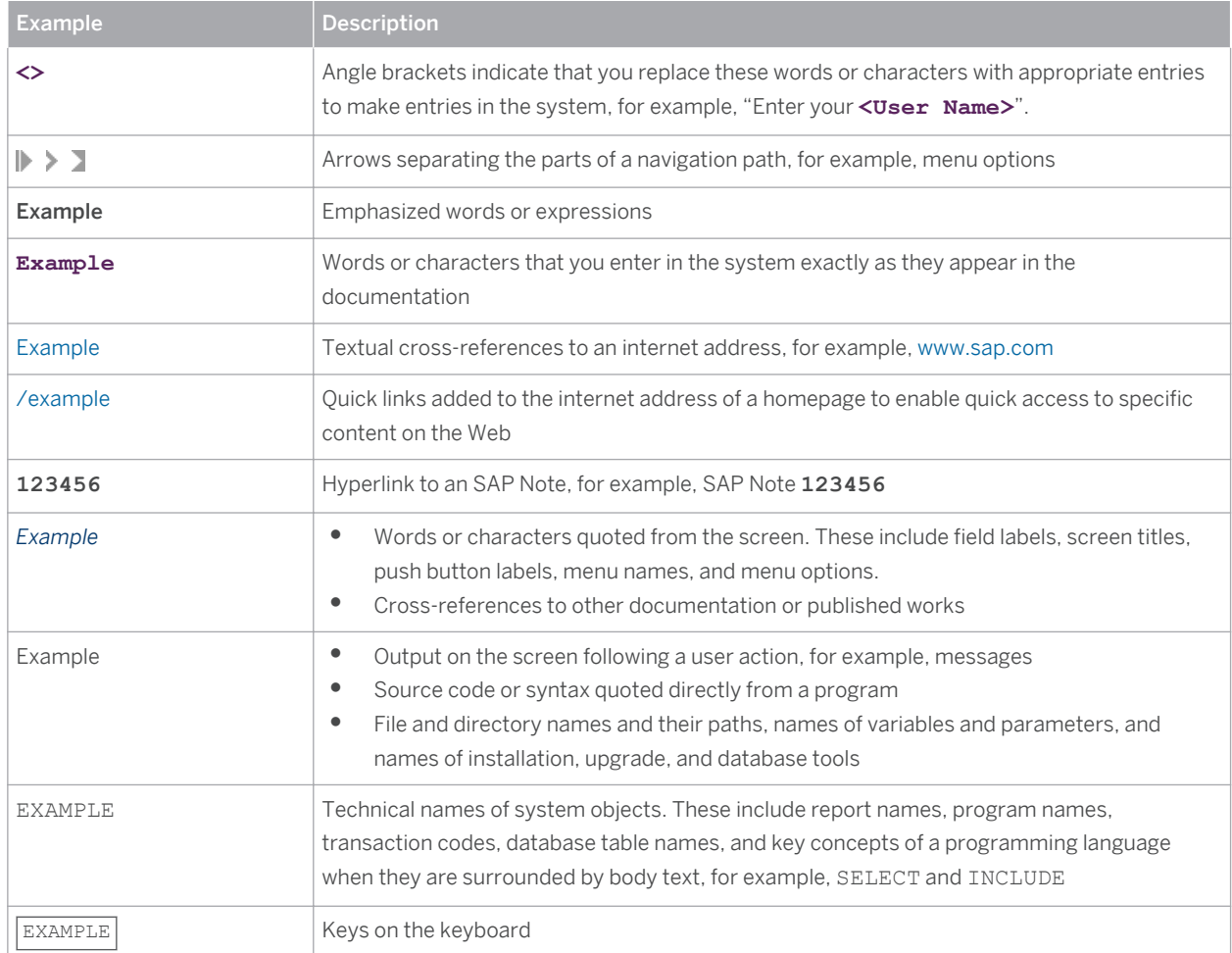

# **Document History**

The following table provides an overview of the most important document changes:

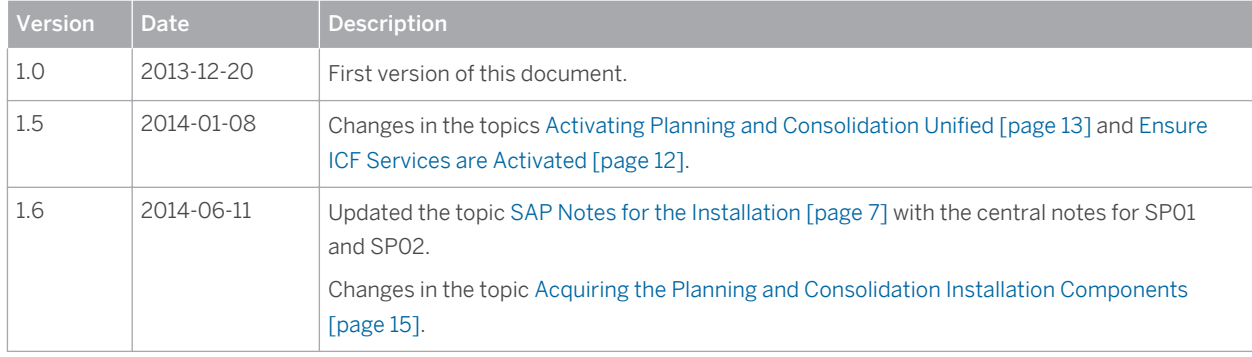

# <span id="page-4-0"></span>**Content**

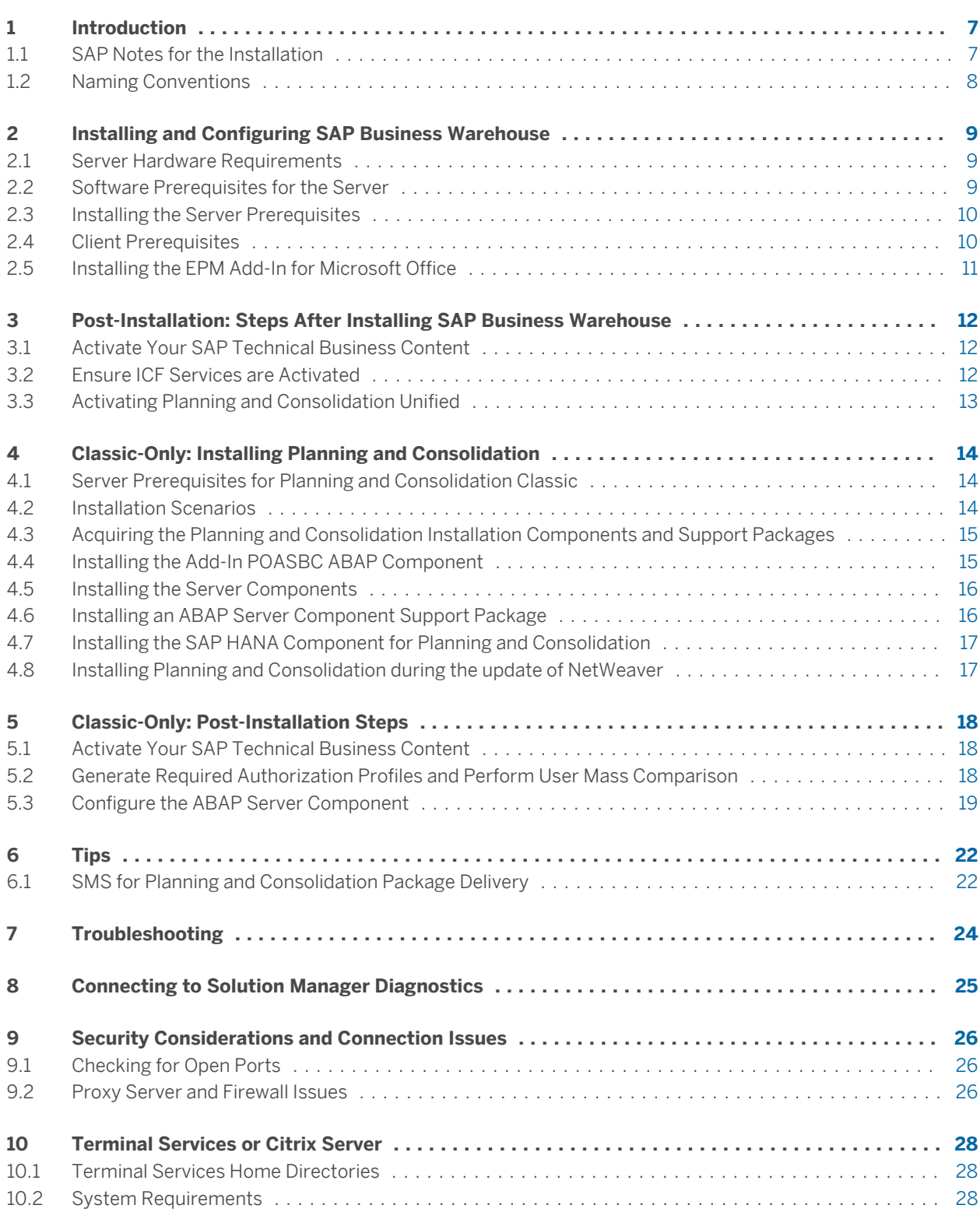

<span id="page-5-0"></span>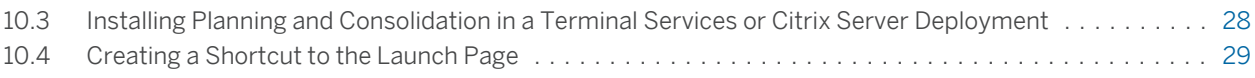

# <span id="page-6-0"></span>**1 [Introduction](#page-4-0)**

SAP Business Planning and Consolidation 10.1, version for SAP NetWeaver has two product variations called classic and unified.

- Planning and Consolidation classic uses a new user interface technology SAPUI5 (based on the standard HTML5). The new user interface provides all the benefits of HTML5 and it supports languages that are written from right to left (for example, Hebrew and Arabic). In a classic environment you can use all the functionalities that are available in the previous version - SAP Business Planning and Consolidation 10.0, version for SAP NetWeaver.
- Planning and Consolidation unified is integrated with SAP Business Warehouse Planning Applications Kit. By using the BW Planning Applications Kit you can perform SAP HANA-optimized planning. Note that you can use Planning and Consolidation unified only with SAP HANA-based systems.

This installation guide is intended for system administrators and technical consultants. It covers the installation and initial configuration of both Planning and Consolidation classic and unified. When the installation and configuration steps for classic and unified are different, the relevant sections are marked as "classic-only" or "unified-only". The sections that are not explicitly marked as "classic-only" or "unified-only" are relevant for both product variations.

## **1.1 [SAP Notes for the Installation](#page-4-0)**

 $T$ -ble 3

Read the following SAP Notes before you start the installation. These SAP Notes contain the most recent information on the installation, as well as additions to the installation documentation. Make sure that you have the up-to-date version of each SAP Note, which you can find on SAP Service Marketplace at the Internet address [service.sap.com/notes](http://service.sap.com/notes).

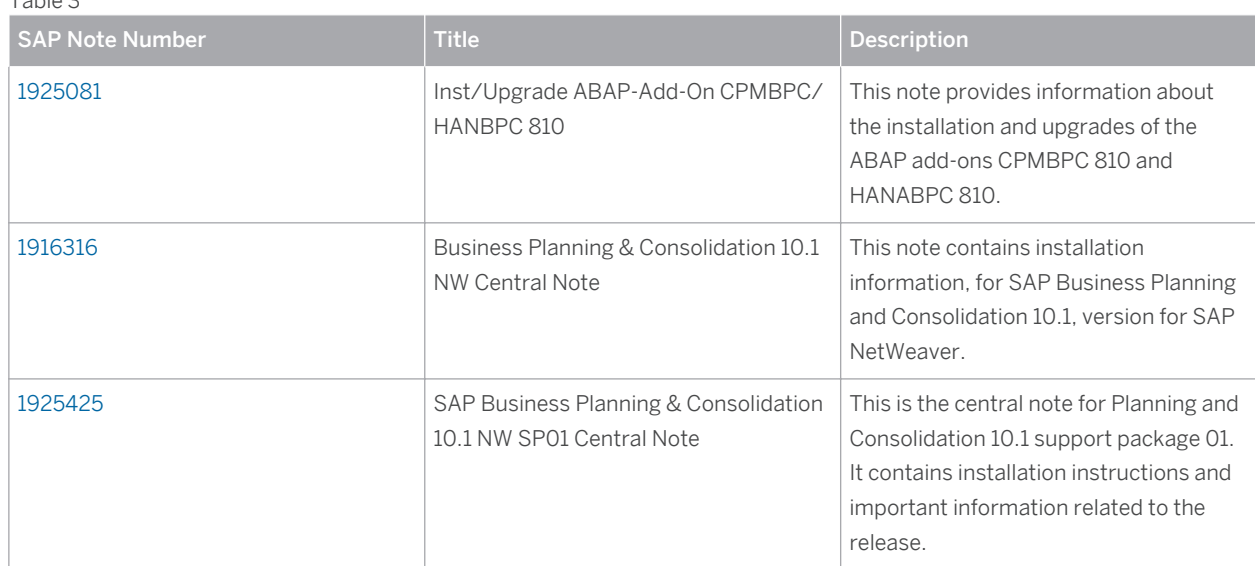

<span id="page-7-0"></span>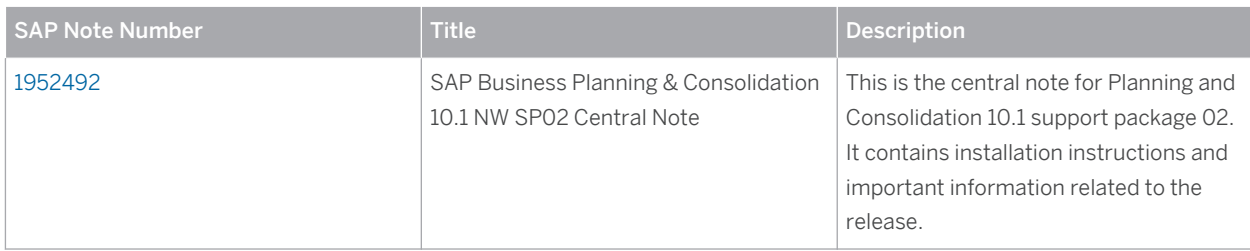

## **1.2 [Naming Conventions](#page-4-0)**

In this document, the following naming conventions apply.

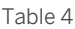

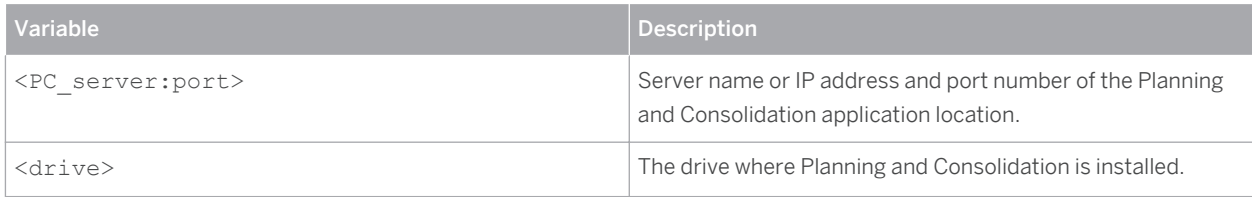

# <span id="page-8-0"></span>**2 [Installing and Configuring SAP Business](#page-4-0) [Warehouse](#page-4-0)**

As a prerequisite for using SAP Business Planning and Consolidation, you must first install SAP Business Warehouse. The SAP Business Warehouse component also installs the Planning and Consolidation unified. You can use Planning and Consolidation unified without installing any additional software. If you want to use Planning and Consolidation classic you must also install the required Planning and Consolidation ABAP server component.

The following list shows the prerequisites, preparation steps and installation steps that apply to both classic and unified:

- Server Hardware Requirements [page 9]
- Software Prerequisites for the Server [page 9]
- [Installing the Server Prerequisites \[page 10\]](#page-9-0)
- [Client Prerequisites \[page 10\]](#page-9-0)
- [Installing the EPM Add-In for Microsoft Office \[page 11\]](#page-10-0)

### **2.1 [Server Hardware Requirements](#page-4-0)**

#### **Procedure**

Before starting the Planning and Consolidation installation, make sure you follow the hardware requirements for the ABAP application server.

The ABAP application server can run on any supported NetWeaver platform. For information about the requirements for this server, see the NetWeaver Master Guide and Installation Guide at [service.sap.com/](https://service.sap.com/installnw74) [installnw74.](https://service.sap.com/installnw74)

### **2.2 [Software Prerequisites for the Server](#page-4-0)**

You SAP NetWeaver version must be SAP NetWeaver 7.4 support package stack 05 or higher.

#### **Required Components**

- Application Server ABAP PI\_BASIS 7.40
- Application Server ABAP SAP ABA 7.40
- Application Server ABAP SAP BASIS 7.40
- Application Server ABAP SAP BW 7.40
- Kernel (64-bit) and Unicode only

#### **Other Prerequisites**

● An operating system supported by SAP NetWeaver

<span id="page-9-0"></span>● A database supported by SAP NetWeaver (Planning and Consolidation unified can be used only with an SAP HANA database)

#### **More Information**

A list of the supported operating systems and database systems is also available in the Product Availability Matrix on SAP Service Marketplace at [service.sap.com/pam.](http://service.sap.com/pam) Search on Planning and Consolidation.

For information on installing the prerequisite software, see Installing the Server Prerequisites [page 10].

### **2.3 [Installing the Server Prerequisites](#page-4-0)**

To install the SAP NetWeaver technology platform, you must first follow the steps outlined in the SAP NetWeaver installation documentation. For more information, see [service.sap.com/instguidesNW74](https://service.sap.com/instguidesNW74).

After you install SAP NetWeaver, configure it based on the guidelines in the SAP NetWeaver documentation. This means you must ensure all the post installation steps have been completed, including (but not limited to) setting up the Data Warehousing Workbench (RSA1) for normal use.

It is important that you refer to the following SAP Notes and apply the indicated corrections:

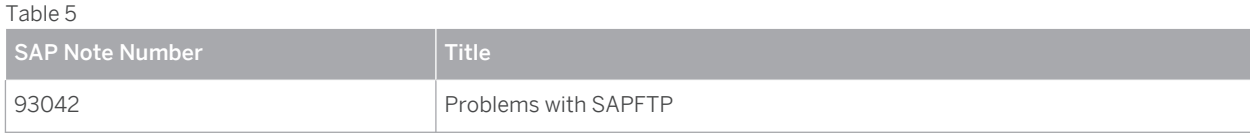

### **2.4 [Client Prerequisites](#page-4-0)**

Planning and Consolidation requires the following software for the Web client:

- A supported operating system. A list of supported operating systems available in the Product Availability Matrix on SAP Service Marketplace at [service.sap.com/pam](http://service.sap.com/pam). Search on Planning and Consolidation.
- Microsoft Internet Explorer 9.0 or higher
- Mozilla Firefox 17.0 or higher

To use the EPM Add-in in Mozilla Firefox, you must first install the EPM Plug-in for Firefox.

- Google Chrome 30.0 or higher
- For the EPM Add-in for Microsoft Office:
	- Microsoft Office 2007 or 2010 32-bit

As of support package 07: Microsoft Office 2003

As of support package 09: Microsoft Office 2010 64–bit

As of support package 10: Microsoft Office 2013

- Microsoft .NET Framework 3.5 SP1
- Microsoft Web Services Enhancement 3.0 (WSE 3.0)
- Microsoft XML Parser 6.0 SP1

#### <span id="page-10-0"></span>i Note

For more information about the installation prerequisites for the EPM Add-in, see the *EPM Add-in for Microsoft Office Installation Guide*.

### **2.5 [Installing the EPM Add-In for Microsoft Office](#page-4-0)**

SAP EPM Solutions, add-in for Microsoft Office provides business users the capability to analyze data from within supported SAP EPM applications, using Microsoft Office tools: Excel, Word or PowerPoint. EPM Add-in for Microsoft Office creates the reports on and analyzes the data from Planning and Consolidation.

You can connect to the EPM Add-in for Microsoft Office through the Planning and Consolidation web portal. For details of how to install and configure the EPM Add-in, see the *EPM Add-in for Microsoft Office Installation Guide*.

# <span id="page-11-0"></span>**3 [Post-Installation: Steps After Installing](#page-4-0) [SAP Business Warehouse](#page-4-0)**

The post-installation steps given in this section are required for both Planning and Consolidation classic and unified. After performing these steps you can start using the Planning and Consolidation unified. If you want to use Planning and Consolidation classic, you must also perform the steps described in [Classic-Only: Post-Installation](#page-17-0) [Steps \[page 18\]](#page-17-0).

#### **Prerequisites**

You have installed and configured SAP Business Warehouse as described in the documentation available on the SAP Service Marketplace at [service.sap.com/installnw74](https://service.sap.com/installnw74) and on the SAP Help Portal at [help.sap.com/nw74/.](http://help.sap.com/nw74/)

#### **Post-Installation Steps**

- Activate Your SAP Technical Business Content [page 12]
- Ensure ICF Services are Activated [page 12]
- [Activating Planning and Consolidation Unified \[page 13\]](#page-12-0)

### **3.1 [Activate Your SAP Technical Business Content](#page-4-0)**

Use this procedure to activate the predelivered infoobjects, virtual providers, and Business Explorer (BEx) queries that are used for system reports.

#### **Procedure**

- 1. Log into the SAP GUI.
- 2. Run transaction RSTCO\_ADMIN.
- 3. Choose *Start Installation*.

### **3.2 [Ensure ICF Services are Activated](#page-4-0)**

#### **Procedure**

Use transaction SICF to verify that the following services are activated:

#### **For Planning and Consolidation**

- Classic-only: Verify that all services under /sap/EPM\_BPC are activated.
- Verify that all services under /sap/public/bc are activated.

**CUSTOMER** © Copyright 2014 SAP AG. All rights reserved.

- <span id="page-12-0"></span>● Verify that all services under /sap/es/ina/ are activated.
- Verify that all services under /sap/bw/cs are activated.
- Verify that all services under /sap/bc/ui5\_ui5/sap/bpcwebclient are activated.

#### **For the EPM Connector**

Verify that the services under /sap/bw/xml/soap/xmla/ are activated.

## **3.3 [Activating Planning and Consolidation Unified](#page-4-0)**

#### **Prerequisites**

- You are using SAP HANA database.
- You have activated the SAP Business Warehouse Planning Applications Kit. For more information, see SAP Note [1637199.](http://service.sap.com/~form/handler?_APP=01100107900000000342&_EVENT=REDIR&_NNUM=1637199&_NLANG=en&_NVERS=0)

### **Procedure**

To activate the Planning and Consolidation unified follow the steps below:

- 1. Log on to the SAP GUI.
- 2. Run transaction SM30.
- 3. Enter the RSPLS HDB ACT table view.
- 4. Add and activate the following parameter:

BPC\_ACT: **BPC-PAK integration active**

For more information, see SAP Note [1919631](http://service.sap.com/~form/handler?_APP=01100107900000000342&_EVENT=REDIR&_NNUM=1919631&_NLANG=en&_NVERS=0).

# <span id="page-13-0"></span>**4 [Classic-Only: Installing Planning and](#page-4-0) [Consolidation](#page-4-0)**

The main steps for installing Planning and Consolidation are the following:

- 1. Familiarize yourself with the software requirements see Server Prerequisites for Planning and Consolidation Classic [page 14].
- 2. Familiarize yourself with the possible ways to install Planning and Consolidation see Installation Scenarios [page 14].
- 3. Download the required components for Planning and Consolidation classic see [Acquiring the Planning and](#page-14-0) [Consolidation Installation Components and Support Packages \[page 15\].](#page-14-0)
- 4. Install the add-in POASBC ABAP component see [Installing the Add-In POASBC ABAP Component \[page](#page-14-0)  [15\].](#page-14-0)
- 5. Install Planning and Consolidation and the ABAP add-on server component see [Installing the Server](#page-15-0)  [Components \[page 16\].](#page-15-0)

After the initial installation of Planning and Consolidation, see [Installing an ABAP Server Component Support](#page-15-0) [Package \[page 16\]](#page-15-0) for details of installing support packages.

If you choose to use Planning and Consolidation with SAP HANA, download and install the add-in software component HANABPC. See [Installing the SAP HANA Component for Planning and Consolidation \[page 17\].](#page-16-0)

### **4.1 [Server Prerequisites for Planning and Consolidation](#page-4-0) [Classic](#page-4-0)**

#### **Prerequisites**

Before installing the server component for the classic model, you must have installed and configured SAP Business Warehouse. For more information, see [Installing and Configuring SAP Business Warehouse \[page 9\].](#page-8-0)

#### **Required Components**

You must download the installation component for Planning and Consolidation.

For more information, see [Acquiring the Planning and Consolidation Installation Components and Support](#page-14-0) [Packages \[page 15\].](#page-14-0)

### **4.2 [Installation Scenarios](#page-4-0)**

You can install the ABAP server component in one of the following ways:

- On an existing SAP NetWeaver AS ABAP system (that meets minimum prerequisites)
- On a completely new SAP NetWeaver AS ABAP system

**CUSTOMER** © Copyright 2014 SAP AG. All rights reserved.

<span id="page-14-0"></span>● During an update from SAP NetWeaver 7.3 or SAP NetWeaver 7.31 including Enhancement Package 1 to SAP NetWeaver 7.4. For more information about this scenario, see [Installing Planning and Consolidation during](#page-16-0)  [the update of NetWeaver \[page 17\].](#page-16-0)

### **4.3 [Acquiring the Planning and Consolidation Installation](#page-4-0)  [Components and Support Packages](#page-4-0)**

#### **Procedure**

You must download the Planning and Consolidation 10.1 installation files and the required support packages.

1. To download the installation files for Planning and Consolidation 10.1:

Go to  $\blacktriangleright$  [service.sap.com/swdc](http://service.sap.com/swdc)  $\blacktriangleright$  Software Downloads  $\blacktriangleright$  Installations and Upgrades  $\blacktriangleright$  A - Z Index  $\blacktriangleright$  "B"  $\blacktriangleright$  SAP *BPC FOR SAP NETWEAVER SAP PC 10.1 FOR SAP NW Installation* .

- Download software component *POASBC 100\_731*.
- For systems that are not based on SAP HANA, download software component *CPMBPC 810*.
- For systems that are based on SAP HANA, download software component *HANABPC 810*.
- 2. To download support packages:

Go to  $\mathsf{I}$  [service.sap.com/swdc](http://service.sap.com/swdc) > Software Downloads > Support Packages and Patches > A - Z Index > "B" > *SAP BPC FOR SAP NETWEAVER SAP PC 10.1 FOR SAP NW Comprised Software Component Versions* .

- For systems that are not based on SAP HANA, go to **|** SAP EPM BPC ABAP 10.1 > Support Packages and download the required support package.
- For systems that are based on SAP HANA, go to *SAP BPC ACCELA. HANA 10.1 Support Packages* and download the required support package.
- 3. Click on a component you want to download and add the component to your Download Basket. Repeat this step for each component you want to download, using the links at the top of the page to locate other related components.
- 4. Download the components from the Download Basket using SAP Download Manager.

#### $\mathbf{1}$ Note

For information about using the SAP Download Manager, go to [service.sap.com/support](https://service.sap.com/support) and choose *my Download Basket* from the *my Personalized Information* pane.

## **4.4 [Installing the Add-In POASBC ABAP Component](#page-4-0)**

Check the system status dialog to ensure that there is not already a component with a name starting POASBC installed.

Install the POASBC ABAP component using transaction SAINT.

### <span id="page-15-0"></span>**4.5 [Installing the Server Components](#page-4-0)**

### **Prerequisites**

- You have downloaded the server components from SAP Service Marketplace. See [Classic-only: Acquiring the](#page-14-0) [Planning and Consolidation and ABAP Server Components \[page 15\].](#page-14-0)
- You have read the topic *System and Client Settings* in SAP Library at [help.sap.com/saphelp\\_46c/](http://help.sap.com/saphelp_46c/helpdata/en/2e/d9530294f911d283d40000e829fbbd/frameset.htm) [helpdata/en/2e/d9530294f911d283d40000e829fbbd/frameset.htm](http://help.sap.com/saphelp_46c/helpdata/en/2e/d9530294f911d283d40000e829fbbd/frameset.htm) for information about which client to use when installing SAP Business Planning and Consolidation on SAP NetWeaver.
- Make sure that Business Warehouse (BW) is activated and that Planning and Consolidation is activated in the same client as BW.

#### **Procedure**

To install the server components, use the transaction SAINT.

For information about using SAINT, see [help.sap.com/saphelp\\_nw74/helpdata/EN/](http://help.sap.com/saphelp_nw74/helpdata/EN/49/3e896728ab2222e10000000a42189d/frameset.htm) [49/3e896728ab2222e10000000a42189d/frameset.htm](http://help.sap.com/saphelp_nw74/helpdata/EN/49/3e896728ab2222e10000000a42189d/frameset.htm).

## **4.6 [Installing an ABAP Server Component Support Package](#page-4-0)**

You can download and import support packages to update the ABAP add-on server component.

### **Prerequisites**

The RFC destination for transport must be properly configured before importing a support package. Perform the following steps to configure the destination:

- 1. Run transaction SM59 to create the RFC destination and make sure the client, user and PW Status are configured properly.
- 2. Use Connection Test to verify the RFC destination. All of the connection tests should pass.
- 3. Use Remote Logon to verify the RFC destination. This should logon to the system directly without prompting for a password.
- 4. Run transaction RSTPRFC to set the BW client and name of the destination.

### **Procedure**

**16**

Follow the instructions in SAP Note [1582356](http://service.sap.com/~form/handler?_APP=01100107900000000342&_EVENT=REDIR&_NNUM=1582356&_NLANG=en&_NVERS=0) for downloading and importing add-on support packages.

### <span id="page-16-0"></span>**4.7 [Installing the SAP HANA Component for Planning and](#page-4-0)  [Consolidation](#page-4-0)**

Follow these instructions to install the SAP HANA Component for Planning and Consolidation. This component accelerates report generation within Planning and Consolidation.

#### **Procedure**

- 1. Download the SAP HANA Component for Planning and Consolidation HANABPC from SAP Service Marketplace.
- 2. Install the component using transaction *SAINT*.
- 3. Run the program *BPC\_HANA\_MIGRATE\_FROM\_10* to migrate your version 10 environments.
- 4. Set the IMG parameter *ENABLE\_ACCELERATOR* to **X**.
- 5. Optional steps:
	- If you want your member formulas to use SAP HANA acceleration, set the IMG parameter *ENABLE\_HANA\_MDX* to **X** for a model. For more information, see SAP Note [1904344](http://service.sap.com/~form/handler?_APP=01100107900000000342&_EVENT=REDIR&_NNUM=1904344&_NLANG=en&_NVERS=0).
	- If you want to use the disaggregation functionality, set the IMG parameter *ENABLE\_DISAGGREGATION*  to **X**. For more information, see SAP Note [1903169](http://service.sap.com/~form/handler?_APP=01100107900000000342&_EVENT=REDIR&_NNUM=1903169&_NLANG=en&_NVERS=0).
	- If you want to use the native HANA model, set the IGM parameter *ENABLE\_NATIVE\_HANA\_MODEL* to **X**. For more information, see SAP Note [1902743.](http://service.sap.com/~form/handler?_APP=01100107900000000342&_EVENT=REDIR&_NNUM=1902743&_NLANG=en&_NVERS=0)
- 6. Turn on the shared memory hierarchy. For more information, see SAP Note [1657612](http://service.sap.com/~form/handler?_APP=01100107900000000342&_EVENT=REDIR&_NNUM=1657612&_NLANG=en&_NVERS=0).

### **4.8 [Installing Planning and Consolidation during the update](#page-4-0) [of NetWeaver](#page-4-0)**

If you plan to update your SAP NetWeaver system from NetWeaver 7.3 or NetWeaver 7.3 Including Enhancement Package 1 to SAP NetWeaver 7.4, you can include the Planning and Consolidation components in the update process. To do this, you must select Planning and Consolidation in the *Select Add-on Products* step in the Maintenance Optimizer (MOPZ). After that you use the Software Update Manager (SUM) tool to update your system.

For more information, see SAP Note [1704901](http://service.sap.com/~form/handler?_APP=01100107900000000342&_EVENT=REDIR&_NNUM=1704901&_NLANG=en&_NVERS=0).

For more information about the SUM tool, see *Update Guide - Update of SAP Systems Using Software Update Manager <version>* that is available on the SAP Service Marketplace at:  $\triangleright$  <http://service.sap.com/sltoolset>  $\succ$ *Software Logistics Toolset 1.0 SUM* .

# <span id="page-17-0"></span>**5 [Classic-Only: Post-Installation Steps](#page-4-0)**

The main steps after installing the Planning and Consolidation classic are the following:

- 1. Activate your SAP technical business content see Activate Your SAP Technical Business Content [page 18].
- 2. Generate the required authorization profiles and perform a User Mass Comparison see Generate Required Authorization Profiles and Perform User Mass Comparison [page 18].
- 3. Configure the Planning and Consolidation ABAP add-on see [Configure the ABAP Server Component \[page](#page-18-0)  [19\]](#page-18-0).

## **5.1 [Activate Your SAP Technical Business Content](#page-4-0)**

### **Procedure**

- 1. Go to transaction RSA1 and select *BI Content*.
- 2. Choose *Object Types*. Make sure *Grouping* is set to *In Dataflow Before and Afterwds* and *Collection Mode* is set to *Collect Automatically*.
- 3. Expand the *InfoObject* type and double-click *Select Objects*.
- 4. Filter the InfoObjects using the wildcard **0TCA\***.
- 5. Ensure that all of the objects are active.

If they are not active, activate them using the *Install* button.

### **5.2 [Generate Required Authorization Profiles and Perform](#page-4-0) [User Mass Comparison](#page-4-0)**

#### **Procedure**

- 1. Go to transaction PFCG in SAP NetWeaver.
- 2. Choose *Utilities Mass generation* .
- 3. In *Additional restrictions*, use a wildcard to filter for roles containing **\*BPC\***.
- 4. Choose *All Roles* and select *Generate automatically*.
- 5. Execute the program.
- Display the system log when the program finishes, if desired.
- 6. Return to transaction PFCG in SAP NetWeaver.
- 7. Choose *Utilities Mass comparison* .
- 8. In Selection of roles, use a wildcard to filter for roles containing **\*BPC\***.
- 9. Execute the program.

Display the system log when the program finishes, if desired.

<span id="page-18-0"></span>10. Close the PFCG transaction window.

### **5.3 [Configure the ABAP Server Component](#page-4-0)**

You must configure the ABAP server component after installing it.

This procedure includes information about running the UJS\_ACTIVATE\_CONTENT program, which is how the default environment, EnvironmentShell, is created. It installs the EnvironmentShell environment by leveraging parts of the Planning and Consolidation transport framework. This program also supports the installation of many other table entries that are required in order for the system to work correctly, such as language settings, BW Business Content, and data manager instructions.

#### Note  $\mathbf{1}$

The UJS\_ACTIVATE\_CONTENT program cannot be used to activate an existing environment migrated from 10.0 to 10.1.

The activation program loads only dimension members (master data) for EnvironmentShell; the program does load transaction data. The *Clean* option deletes BW objects of the environment and its entries in the Planning and Consolidation UJ\* metadata tables. If you use the *Clean* option on EnvironmentShell, refer to SAP Note [1615644](http://service.sap.com/~form/handler?_APP=01100107900000000342&_EVENT=REDIR&_NNUM=1615644&_NLANG=en&_NVERS=0).

#### **Prerequisites**

The ABAP server component has been installed. You have activated your SAP Business Content.

### **A** Caution

Set the ABAP buffer size to at least 2 GB to minimize the risk of errors during the UJS\_ACTIVATE\_CONTENT step of the procedure. You can set the buffer size using the parameter abap/buffersize in the instance profile with transaction RZ10.

After completing the step, you can change it back. After changing the parameter, you must restart the ABAP instance, for example, with the SAP Management Console.

For more information about changing the buffer size, see [SAP Note 1273283](http://service.sap.com/~form/handler?_APP=01100107900000000342&_EVENT=REDIR&_NNUM=SAP Note 1273283&_NLANG=en&_NVERS=0).

#### **Procedure**

These steps are required for proper functioning of the Planning and Consolidation software.

#### Logistic System for Planning and Consolidation

Verify that the BW client on which you are installing EnvironmentShell is modifiable using transaction SCC4. When it is set to "No changes allowed" an exception occurs during the installation.

#### Make Namespaces and Software Components Changeable

For maximum flexibility, you can make the following namespaces and software components changeable:

Namespaces:

- */CPMB/*
- */1CPMB/*
- */B28/*
- */POA/*
- *Customer Name Range*
- *General SAP Name Range*
- Software Components:
	- *CPMBPC*
	- *HOME*
	- *LOCAL*

However, in a production environment, you may want to minimize the number of components that can be modified. If this is the case, you can set the following namespaces and software components to unchangeable:

- Namespaces:
	- */1CPMB/*
	- *Customer Name Range*
	- *General SAP Name Range*
	- */CPMB/*
	- /B28/
- Software Components:
	- *CPMBPC*

Use the following procedure to set the components to *Modifiable* or *Unmodifiable*:

- 1. Enter transaction *SE06* and choose *System Change Option*.
- 2. Make sure that the *Planning and Consolidation Addon* is set to *Restricted Modifiability*.
- 3. Set the namespaces and software components to *Modifiable*.

#### Import Client-Dependent Objects

Using transaction RSTPRFC, set up transports by creating the RFC destination for the After Import method. Save the password, then assign the BW client. For more information, see [help.sap.com/saphelp\\_nw74/](http://help.sap.com/saphelp_nw74/helpdata/en/45/b517e0ed2f52f5e10000000a1553f7/frameset.htm) [helpdata/en/45/b517e0ed2f52f5e10000000a1553f7/frameset.htm.](http://help.sap.com/saphelp_nw74/helpdata/en/45/b517e0ed2f52f5e10000000a1553f7/frameset.htm)

If the transport fails, see SAP Note [1329561](http://service.sap.com/~form/handler?_APP=01100107900000000342&_EVENT=REDIR&_NNUM=1329561&_NLANG=en&_NVERS=0) for information.

#### Run Connection Test on RFC Destination MDX PARSER

Enter transaction SM59 and run a connection test on the RFC destination MDX PARSER.

#### **Note** 1

If this fails, apply [SAP Note 1032461.](http://service.sap.com/~form/handler?_APP=01100107900000000342&_EVENT=REDIR&_NNUM=SAP Note 1032461&_NLANG=en&_NVERS=0) After applying this note, you must restart the ABAP server.

#### Assign Authorization to Installation User

Assign the authorization SAP\_BW\_CONTENT\_ADMIN to the user installing EnvironmentShell as the Planning and Consolidation system administration user to activate business content (such as default BW objects).

We recommend that you also assign the SAP\_ALL profile during the installation process of EnvironmentShell. You can remove the SAP\_ALL profile after the installation.

#### Create a Service User

The service user that you create is used for BPC background processing.

- 1. Create a service user, as follows: Enter transaction SU01, create a user with user type *System* (for example, BPC\_SERVICE).
- 2. Assign the role SAP\_BPC\_SERVICE to this user.

#### Create and Asssign BPC RFC Destination

- 1. Enter transaction SM59. Create an RFC destination to point to the client on which Planning and Consolidation is installed and run. In the *Logon & Security* tab, enter the service user created above with the correct password.
- 2. Enter transaction SPRO. Choose **SAP Reference IMG** > SAP Customizing Implementation Guide > Planning *and Consolidation Configuration Parameters Set Global Parameters* . Choose *New*. In *Field Name* enter *RFC\_DESTINATION* and press Enter . In *Value* enter the RFC destination created above, save the change and quit.
	- Set the type of the RFC destination to *Connection to ABAP System* (type *3*).
	- Set the *Communication Type* to *Unicode*

#### Install EnvironmentShell

- 1. Run the program UJS\_ACTIVATE\_CONTENT.
- 2. In the *Content Activation* window, set the *Environment ID* to *EnvironmentShell* and the *Content Version* to *1*.
- 3. Choose the following options:
	- *Update Language*
	- *Activate BI Business Content*
	- *Update Default DM Instructions*
	- *Activate EnvironmentShell*
	- *Update Default Formulas Table*
- 4. Select *Program Execute* .
- 5. Check the logs by selecting *System Own Jobs* .
- 6. Select the job and display the spool.

#### 1 Note

There can be an X\_MESSAGE exception when running UJS\_ACTIVATE\_CONTENT to activate the environment *EnvironmentShell*. For details of how to resolve this issue, see SAP Note [1576929.](http://service.sap.com/~form/handler?_APP=01100107900000000342&_EVENT=REDIR&_NNUM=1576929&_NLANG=en&_NVERS=0)

# <span id="page-21-0"></span>**6 [Tips](#page-4-0)**

### **6.1 [SMS for Planning and Consolidation Package Delivery](#page-4-0)**

Use these instructions for SMS usage in the Planning and Consolidation installer and for patch publication.

#### **Prerequisites**

Client and SMS server are installed and configured.

#### **Procedure**

- 1. Log on to the server on which SMS is installed.
- 2. Create a folder for placing published packages.
- 3. Create the folders *SMSPACK* and *AP001* on D:\, where SMSPACK is the parent folder for publishing packages with subfolders such as AP001, 002, and so on, for each package.
- 4. Place the Planning and Consolidation setup files in D: \SMSPACK\AP001\.
- 5. To publish the Planning and Consolidation setup files or to advertise them to the clients, create a package for the setup file as follows:
	- 1. Open the SMS Admin console from **P**rograms > Systems Management Server > SMS Administrator *console* .
	- 2. Right-click on the packages folder, then select **New** > Package 2.
	- 3. Enter the required data.
	- 4. On the *General* tab, click the data source and choose *This package contains source files*.
	- 5. Set the directory of the source files to the local drive D:\, then choose *Apply/OK*.
- 6. To run this package, create a program as follows:
	- 1. Expand the packages folder in the Admin console, right-click the programs, and select *New Program* .
	- 2. Enter the Program Properties as required.

#### i Note

If you have command line options for the setup, you can browse to choose the package and add the command line parameters next to it. If not, you can simply choose the setup file.

You can use the *After Running* dropdown to configure the action once the package is installed.

On the *Environment* tab, you can choose how the package should run and whether the user must be logged in or not and with what rights. If the user does not have administrator rights, select *Run with administrative rights*  and *Allow users to interact with this program*.

- 3. Choose *Apply* to save the settings, then choose *OK*.
- 7. To notify client machines that a package is available, create an advertisement as follows:
	- 1. Right-click on the Advertisements folder and choose *New Advertisement* .

- 2. Provide a name and appropriate details, and choose the package and the program.
- 3. Choose the systems to which the package is available.
- 4. Indicate whether to advertise the package at a specific time or set a mandatory assignment by choosing the yellow star button.

The checkbox allows users to run the package installation independently, whenever convenient, from Control Panel or Add/Remove Programs.

- 5. On the Advanced tab, set the location from which you want to run the program, then choose *Apply* and *OK*.
- 8. Create a distribution point for this program as follows:
	- 1. Expand the packages folder in the Admin Console, expand the package you created, and right-click the distribution point folder.
	- 2. Choose *New Distribution point*, and set the distribution point.
	- 3. Update this with the package you created by right-clicking on the distribution points folder, selecting all tasks, and updating the distribution points.
	- 4. Choose *Yes* at the confirmation message.
- 9. Verify that the package is available on the client side.

# <span id="page-23-0"></span>**7 [Troubleshooting](#page-4-0)**

#### **Client Installation Issues**

By default, the installation program runs a diagnostic program. Here are some potential error messages that display during the client installation:

- "Visual Basic 6.0 SP5: Run-Time Redistribution Pack not installed" Download vbrun60sp5.exe, then run it.
- "Visual C++ 6.0 Run-Time not installed" Download vc6redistsetup enu.exe, then run it.
- "OSoftDMClientTools.DMTools found in registry. Please refer to system administrator before installation" Open the registry table, find the key OSoftDMClientTools.DMTool under HKEY\_LOCAL\_MACHINE\ \SOFTWARE\\Classes and delete this key.
- ".NET Framework x.x is not installed" Install the relevant version of .NET Framework before continuing.

#### **Other Potential Issues**

The ABAP service users can be locked as a result of the install. Check and unlock any locked ABAP service users after performing the install. To do so, perform transaction SU01, enter the service user ID (for example, BPC\_SERVICE), and then press Ctrl+F5.

# <span id="page-24-0"></span>**8 [Connecting to Solution Manager](#page-4-0)  [Diagnostics](#page-4-0)**

The diagnostics functions in SAP Solution Manager allow identification, analysis, and resolution of problems. This procedure provides the steps required to connect Planning and Consolidation to Solution Manager Diagnostics.

#### **Procedure**

1. Install the Diagnostics Agent according to SAP Note [1234387](http://service.sap.com/~form/handler?_APP=01100107900000000342&_EVENT=REDIR&_NNUM=1234387&_NLANG=en&_NVERS=0) on all servers where Interface for the Web and Application Servers are installed.

#### 1 Note

Installation files for Diagnostics Agent are available on the SAP Service Marketplace by navigating to **Support** *Packages and Patches — Entry by Application Group SAP Technology Components SAP SOLUTION MANAGER SAP SOLUTION MANAGER 7.0 EHP 1 Entry by Component Agents for managed systems DIAGNOSTICS AGENT 7.11* .

Download an installation file based on one of the following system landscapes:

- Windows Server on IA32
- 32bit Windows Server on IA64
- 64bit Windows Server on x64 64bit
- 2. Set up your system for Diagnostics.

Refer to *End-to-End Root Cause Analysis System Landscape Setup Guide*, which is available on Service Marketplace at [service.sap.com/~sapidb/011000358700000074392009E,](https://service.sap.com/~sapidb/011000358700000074392009E) and follow the chapters that apply to Planning and Consolidation.

# <span id="page-25-0"></span>**9 [Security Considerations and Connection](#page-4-0)  [Issues](#page-4-0)**

Your client/server configuration is unique as it relates to security, so you may experience connection problems with SSL, proxy servers, or programs and settings that interact with these components. If you are having any issues related to connection, review the following recommendations and troubleshooting tips.

### **9.1 [Checking for Open Ports](#page-4-0)**

You must ensure that all required ports are open for inbound/outbound traffic. By default, Planning and Consolidation requires that Port 80 (used by http) is open.

To test whether the required port is open, go to a command prompt and enter **Telnet <serveripaddress>**. For example, **Telnet 43.118.18.36 80**. If the system returns a blank command window, the port is open. If it returns a message stating that it cannot connect, the port is not open.

#### $\mathbf{1}$ Note

You can use [www.myserver.org/portsniff.asp](http://www.myserver.org/portsniff.asp) to scan for the normal ports. It allows you to manually enter a port number to test.

You can change the name of a port.

### **9.2 [Proxy Server and Firewall Issues](#page-4-0)**

For questions about specific proxy servers, contact SAP Support.

#### **General Considerations**

- If you connect to the Internet through a firewall or proxy server, you need to add the IP address of the Planning and Consolidation server as an exception. You can do this at the client level (*<i>I* Internet Explorer  $\geq$ *Tools Internet Options Connections LAN Settings* ) or at the server level.
- Enabling content filtering on the proxy server or firewall may cause connection problems.
- If external users are having trouble connecting to the server, make sure the proxy server connects using a fully qualified domain name. Fully qualified domain names typically resolve both internal and external IP addresses.
- Each secure Planning and Consolidation server name must be identified on the proxy server.
- Proxy servers may or may not require authentication, which could conflict with Planning and Consolidation authentication. Do not use authentication on the proxy server. The system synchronizes the user name and password on the remote server with the local user name and password.

#### 1 Note

For more information about setting up an ISA proxy server, contact SAP Support to request a copy of *Setting up ISA Proxy Server* White Paper. For more information about Business Planning and Consolidation firewall ports, see SAP Note [1505250.](http://service.sap.com/~form/handler?_APP=01100107900000000342&_EVENT=REDIR&_NNUM=1505250&_NLANG=en&_NVERS=0)

#### **Internet Explorer Settings Issues**

Internet Explorer settings must be set correctly to prevent errors and problems when you attempt to access the Planning and Consolidation server using the Connection Wizard. Change the settings by taking the following steps:

- 1. From Internet Explorer, select *Tools Internet Options* .
- 2. From the *General* tab, delete all temporary Internet files, cookies, and history.
- 3. From the *Security* tab, set security to *Default* level for Internet and local intranet.
- 4. From the *Connections* tab, choose the *LAN settings* button. If you select *Use a proxy server for your LAN*, insert the IP address or fully qualified server name of the Planning and Consolidation server as an exception by choosing *Advanced*.
- 5. From the *Advanced* tab, choose *Restore Defaults*, *Apply*, then *OK*.

#### **Microsoft Windows Issues**

If you have Windows XP SP2, disable the Microsoft Windows firewall.

#### **Norton AntiVirus Issues**

Having *Script Blocking* enabled in Norton AntiVirus can cause some display and download issues.

# <span id="page-27-0"></span>**10 [Terminal Services or Citrix Server](#page-4-0)**

This section describes best practices and instructions for installing Planning and Consolidation in a Terminal Services or Citrix Server deployment.

### **10.1 [Terminal Services Home Directories](#page-4-0)**

We recommend using Terminal Server home directories rather than using the user's profile directory. The profile directory downloads a minimal amount of information about the dimensions of the environment you are logging on to and may be as large as 2 MB per user. The profile directory is on the system drive and has limited space. By specifying a home directory, you can manage the disk space required.

If you have a farm of servers, put the profile information in a common home directory rather than on each individual server, so that all users consistently use the current download of dimensions.

### **10.2 [System Requirements](#page-4-0)**

The Citrix server should be one of the following systems:

- XenApp 5 Enterprise
- XenApp 5 Platinum

The XenApp program must be installed on a Windows 2008 server.

Only client virtualization is supported with XenApp 5 Enterprise and Platinum. For details, SAP Notes [1098847](http://service.sap.com/~form/handler?_APP=01100107900000000342&_EVENT=REDIR&_NNUM=1098847&_NLANG=en&_NVERS=0)  and [1409608.](http://service.sap.com/~form/handler?_APP=01100107900000000342&_EVENT=REDIR&_NNUM=1409608&_NLANG=en&_NVERS=0)

The Terminal Services or Citrix Server computer requires the same client software as would be installed on the client server (see [Client Prerequisites \[page 10\]](#page-9-0)).

### **10.3 [Installing Planning and Consolidation in a Terminal](#page-5-0)  [Services or Citrix Server Deployment](#page-5-0)**

#### **Prerequisites**

The server installation files have been downloaded from SAP Service Marketplace and installed.

### <span id="page-28-0"></span>**Procedure**

The following steps outline how to install the Planning and Consolidation clients in a Terminal Services (TS) or Citrix Server deployment:

- 1. Make sure the Terminal Services or Citrix Server machine has the system requirements installed.
- 2. Log on to the Terminal Services or Citrix Server machine with a user ID that has the rights to install on that server.
- 3. At a command prompt, enter **Change user/install**.
- 4. Open a browser and connect to the URL [<PC\\_server:port>/sap/epm/bpc/web.](http://<PC_server:port>/sap/epm/bpc/web)
- 5. Log on to the Web site with the Planning and Consolidation administrative account.
- 6. Click *Install EPM Add-in for Microsoft Office* to install the EPM Add-in.
- 7. Go back to the command prompt and enter **Change user/execute** or **Restart the server**.
- 8. For the Citrix Server, you must publish each client application. Take the following steps:
	- To publish the Planning and Consolidation Launch page: Iexplore.exe http(s)://<ServerName>- NetBIOS or FQDN/sap/epm/bpc/web
	- To publish the EPM Add-in client: C:\Program Files\Microsoft Office\Office\Excel.exe

### **10.4 [Creating a Shortcut to the Launch Page](#page-5-0)**

#### **Procedure**

If you use published desktops instead of published applications, the Planning and Consolidation desktop file (which is installed on the current user's desktop) must be moved to the *All Users/Desktop* folder.

**[www.sap.com](http://www.sap.com)**

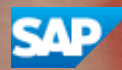

**Material Number:**

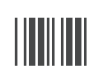